# **BAB III METODE PENELITIAN**

## **3.1 Peralatan Pendukung**

Untuk menunjung pembangunan manajemen sistem *website* yang ada CV. Trans Langgeng Rental Mobil diperlukan beberapa komponen perangkas keras *(hardware)* dan perangkat lunak *(software)*. Perangkat yang digunakan dalam pembuatan dan penelitian ini adalah sebagai berikut:

## **3.1.2 Perangkat Keras**

Perangkat keras yang digunakan dalam mengembangkan sistem ini antara

lain:

- 1. CPU Intel Core i3-2370M 2.40Ghz
- 2. Memory 4 GB RAM
- 3. Nvidia Geforce 610M 2 GB

## **3.1.3 Perangkat Lunak**

Perangkat lunak yang digunakan dalam mengembangkan *website* ini antara

lain:

- 1. *Operating System Windows 8 Education x64*
- *2. PHP 5.6.3*
- *3. MySQL 5.6.21*
- *4. Text Editor Sublime*
- *5. Web Browser*
- *6. Web Server*

## **3.2 Bahan Penelitian**

#### **3.2.1** *Studi Literature*

Studi literature dilakukan dengan mempelajari berbagai macam artikel penjelasan tentang *website* rental mobil melalui *internet* dan buku – buku yang ada di perpustakaan. Bahan *literature* yang kita pelajari dapat diterapkan untuk melengkapi sistem perusahaan menjadi lebih baik dan modern. Metodologi pengembangan sistem yang akan digunakan adalah RAD *(Rapid Application Development)* dengan metode *prototyping*, dan alasan penggunaan metode *prototyping* karena dalam pembuatan situs *web* ini tidak dapat dilakukan dalam jangka waktu yang lama dan adanya proses perbaikan berkali-kali dalam bentuk pengulangan siklus hingga situs *web* tersebut sempurna dan sesuai dengan permintaan perusahaan.

#### **3.2.2 Wawancara**

Dalam penelitian ini melakukan tanya jawab kepada pihak yang bersangkutan dengan penelitian secara langsung guna mendapatkan data-data dan informasi yang diinginkan. Wawancara dilakukan dengan pihak CV. Trans Langgeng, yaitu dengan pemilik, karyawan, dan pelanggan yang terlibat dalam manajemen dan Transaksi yang ada di CV. Trans Langgeng.

#### **3.2.3 Observasi**

Melakukan penelitian dan pengamatan terhadap pengawasan menajemen dan Transaksi dalam proses bisnis yang berjalan di CV. Trans Langgeng.

#### **3.3 Langkah Penelitian**

Model *Waterfall* ini awal ditemukan oleh Winston W.Royce pada tahun 1970. Dia menulis sebuah artikel ilmiah yang berisi pandangan pribadinya pada pengembangan perangkat lunak. Pengertian dari metode *Waterfall* itu sendiri yaitu suatu metodologi pengembangan perangkat lunak yang mengusulkan pendekatan kepada perangkat lunak sistematik dan sekuensial yang mulai pada tingkat kemajuan sistem pada seluruh analisis, design, kode, pengujian dan pemeliharaan. Dan dibawah ini merupakan struktur metode *Waterfall*.

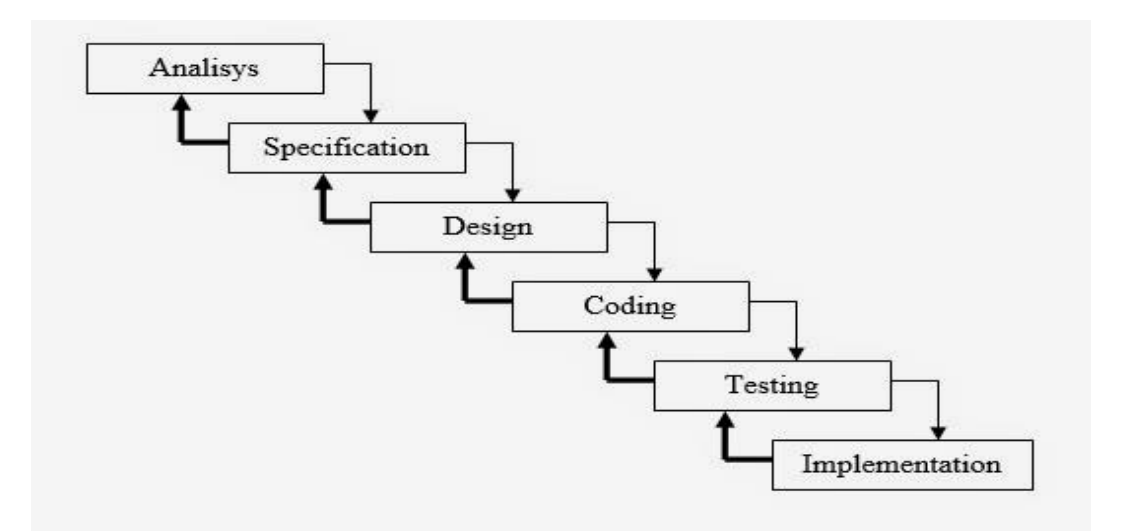

**Gambar 3. 1** Metode *Waterfall*

#### **3.3.1 Analysis**

Merupakan tahap awal dari metode *waterfall*. Tahapan ini diawali dengan mencari kebutuhan sistem yang akan diaplikasikan dalam bentuk *website*. Tahapan ini dilakukan dengan metode observasi yaitu melakukan penelitian dan pengamatan terhadap manajemen dan transaksi dalam bisnis yang berjalan di CV. Trans Langgeng. Setelah melakukan moetode observasi yaitu melakukan metode wawancara melakukan tanya jawab kepada pihak CV. Trans Langgeng yaitu

dengan pemilik, karyawan, dan pelanggan yang terlibat dalam manajemen di CV. Trans Langgeng

#### **3.3.2** *Specification*

Tahap spesifikasi yaitu tahapan menawarkan spesifikasi, fitur – fitur *website*, yaitu di dalam *website* tersebut pelanggan dapat melihat mobil apa yang ingin di sewa dan melihat tarif mobil yang disewakan perhari melalui fitur daftar kendaraan dan fitur daftar tarif , pelanggan juga dapat *booking* waktu sewa dan memilih mobil sendiri melalui fitur *booking*, serta pelanggan dapat melihat hasil dari *booking* yang dilakukan pelanggan tersebut di daftar *my booking*. Pemilik CV. Trans Langgeng rental mobil juga mendapatkan sarana kemudahaan melalui fitur – fitur *website* ini, yaitu didalam fitur kendaraan pemilik dapat mengunggah gambar – gambar mobil yang ingin dipromosikan, serta pemilik juga dapat mengunggah daftar tarif kendaraan di fitur tarif. Sebelumya media promosi dan penunjukan tarif kendaraan dilakukuan dengan media penyebaran brosur di jalan – jalan dan pesan kepada dari pelanggan ke pelanggan dan itu kurang efektif.

#### **3.3.3** *Design*

Tahapan disain ini meruapakan proses perancangan *website* yang dituangkan dalam bentuk *use case*, *class diagram*, *ERD*, dan rancangan antar muka. Penulis dalam tahap ini membuat *usecase* diagram, *class diagram*, *ERD* yang dibutuhkan sesuai dengan tahap *specification* yang dilakukan, hasil selengkapnya dijelaskan di sub bab 3.6.1, 3.6.2, 3.6.3, 3.6.4 dalam sekripsi ini.

#### **3.3.4 Coding**

Tahapan coding ini merupakan tahapan untuk mengubah bentuk disain *use case*, *class diagram*, *ERD*, rancangan antar muka ke dalam bahasa pemrograman atau bahasa *computer*. Tahapan ini merupakan implementasi dari tahapan disain secara teknisnya nanti akan dikerjakan dengan bahasa pemrograman *PHP*, *framework yii*, *MySQL* dan *Apache* sebagai *database*.

#### **3.3.5** *Testing*

Setelah developer menyelesaikan pembuatan *website*, maka selanjutnya adalah tahapan *testing*. Tahapan ini adalah tahapan untuk menguji kelayakan *website*, yaitu dengan cara menunjukan *website* kepada *user* dan *user* mencoba fitur – fitur yang ada di *website* tersebut, menguji tombol – tombol *website* apakah apakah sudah sesuai dengan fungsinya. Tahapan *testing* ini menggunakan metode pengujian *black box*. Hasil dari pengujian tertera di BAB IV tabel 4. 1 pada skripsi ini.

#### **3.3.5** *Implementation*

Tahapan ini *website* diberikan kepada *user*. Dan *website* yang dibuat memiliki tahap pemeliharaan atau pembaharuan, karena proses ini memungkinkan untuk penambahan fitur-fitur baru, dan juga perbaikan apabila terdapat error pada sistem yang dikembangkan. Namun dalam pembuatan *website* ini belum dilakukan implementasi.

# **3.4 Sistem Sedang Berjalan di CV. Trans Langgeng Rental Mobil**

## **3.4.1 Analisis Transaksi Penyewaan**

- 1. Pelanggan datang ke lokasi CV. Trans Langgeng Rental Mobil kemudian pelanggan memilih mobil yang akan disewa.
- 2. Kemudian pelanggan datang ke meja resepsionis untuk menayakan apakah mobil yang ingin disewa tersedia apa tidak.
- 3. Jika mobil yang akan disewa pelanggan tersedia maka pelanggan dimintai identias KTP untuk menjamin mobil selama proses peminjaman yang diinginkan
- 4. Setelah itu karyawan memberikan jumlah harga yang harus dibayar untuk menyewa mobil tersebut
- 5. Terakhir pelanggan melakaukan pembayaran dan kunci serta STNK mobil diserahkan ke pelanggan.

# **3.4.2 Analisis Proses Promosi**

- 1. Karyawan mengambil foto mobil rental.
- 2. Setelah itu karyawan menuliskan keterangan baik dari spesifikasi tempat duduk maupun harga sewa mobil.
- 3. Kemudian karyawan mencetak brosur dan dibagikan kepada *customer* atau disebar di jalan.
- 4. Pelanggan dapat mengetahui spesifikas, fasilitas, dan harga mobil dari brosur yang dibagikan ke customer maupun yang disebar di jalan.

## **3.5 Perancangan Sistem**

Pada tahap ini dilakukan penentuan perancangan sistem yang akan digunakan. Berikut ini merupakan gambar perancangan sistem yang diusulkan, ke CV. Trans Langgeng Rental Mobil yang nantinya akan berjalan secara hosting.

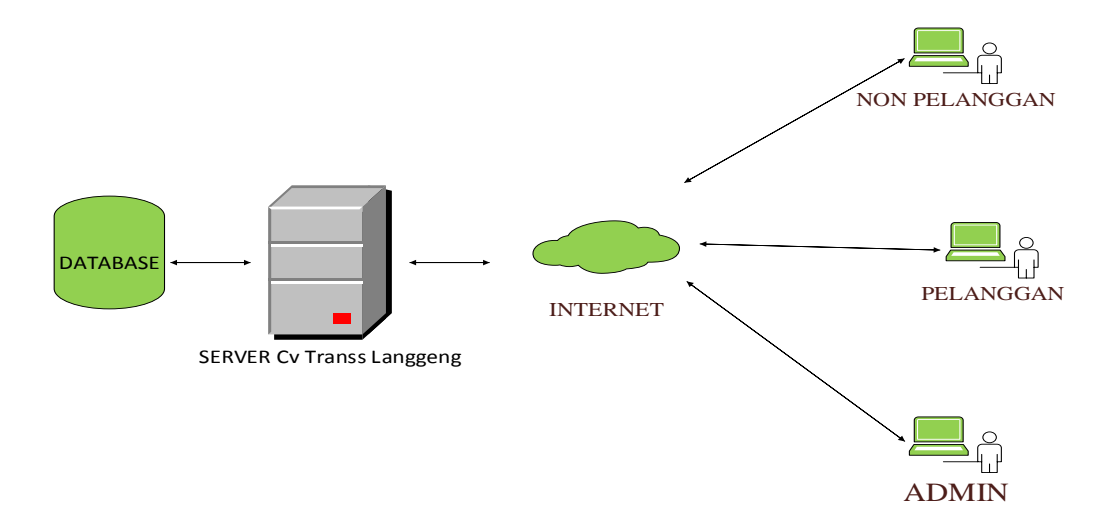

*Gambar 3. 2 Arsitektur Sistem yang Diusulkan*

Perancangan sistem yang diusulkan di Cv.Trans Langgeng nantinya akan berjalan dengan jaringan luas yang mana data perusahaan terdapat di *server* luar dan dapat diakses oleh admin dan terhubung dengan client.

Berikut ini merupakan tabel keterangan dari arsitektur yang diusulkan:

**Tabel 3. 1** Tabel Komponen Arsitektur

|                 | Pelanggan                         |
|-----------------|-----------------------------------|
|                 | Admin                             |
|                 | Berisi data-data sebagai berikut: |
| <b>DATABASE</b> | 1. Data Kendaraan                 |
|                 | 2. Data Pelanggan                 |

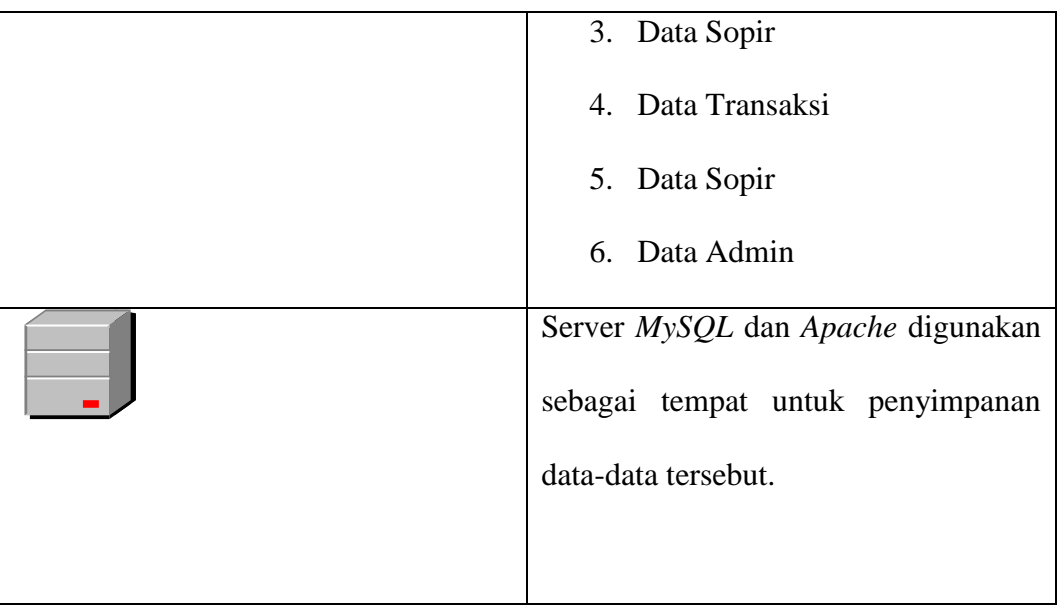

# **3.6 Perancangan Proses**

# **3.6.1** *Use Case Diagram*

Gambar *Use Case Diagram* yang digunakan dalam aplikasi dapat dilihat dibawah ini :

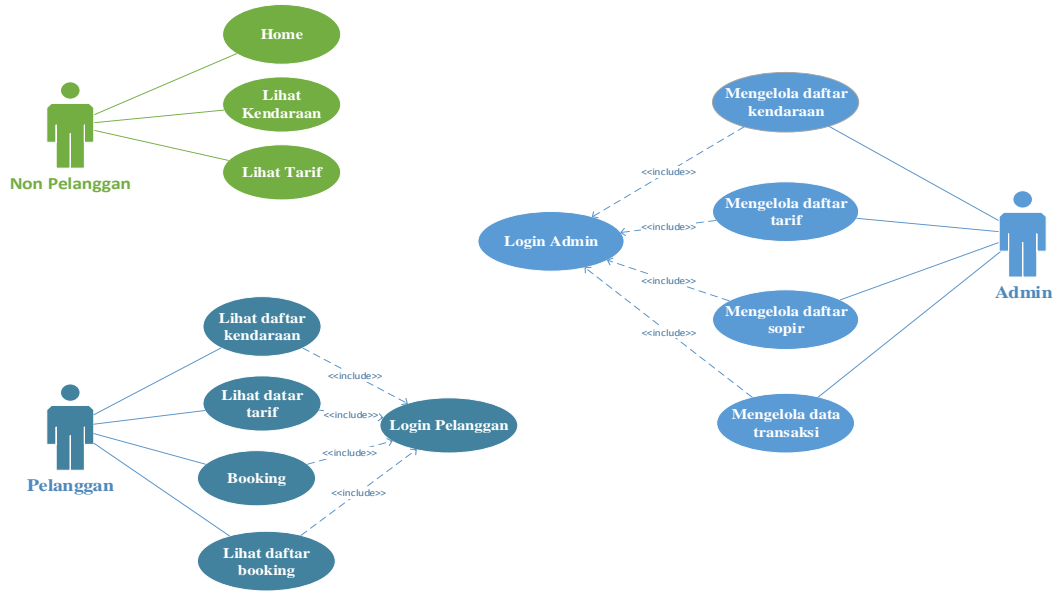

# *Gambar 3. 3* Use Case *Diagram*

*Use case* diatas menunjukkan bahwa pemilik atau admin dapat mengelola data kendaraan, pelanggan, admin/pengguna, tarif sewa, jasa sopir, dan Transaksi. Admin/pengguna dapat mengelola data kendaraan, pelanggan, tarif sewa, jasa sopir, dan melakukan pemesanan. Sedangkan pelanggan dapat registrasi akun, setelah itu login dan dapat melihat daftar kendaraan, daftar tarif, melakukan booking, dan melihat daftar booking.

#### **3.6.2 Activity Diagram**

Gambar *Activity Diagram* yang digunakan dalam aplikasi dapat dilihat pada gambar dibawah ini :

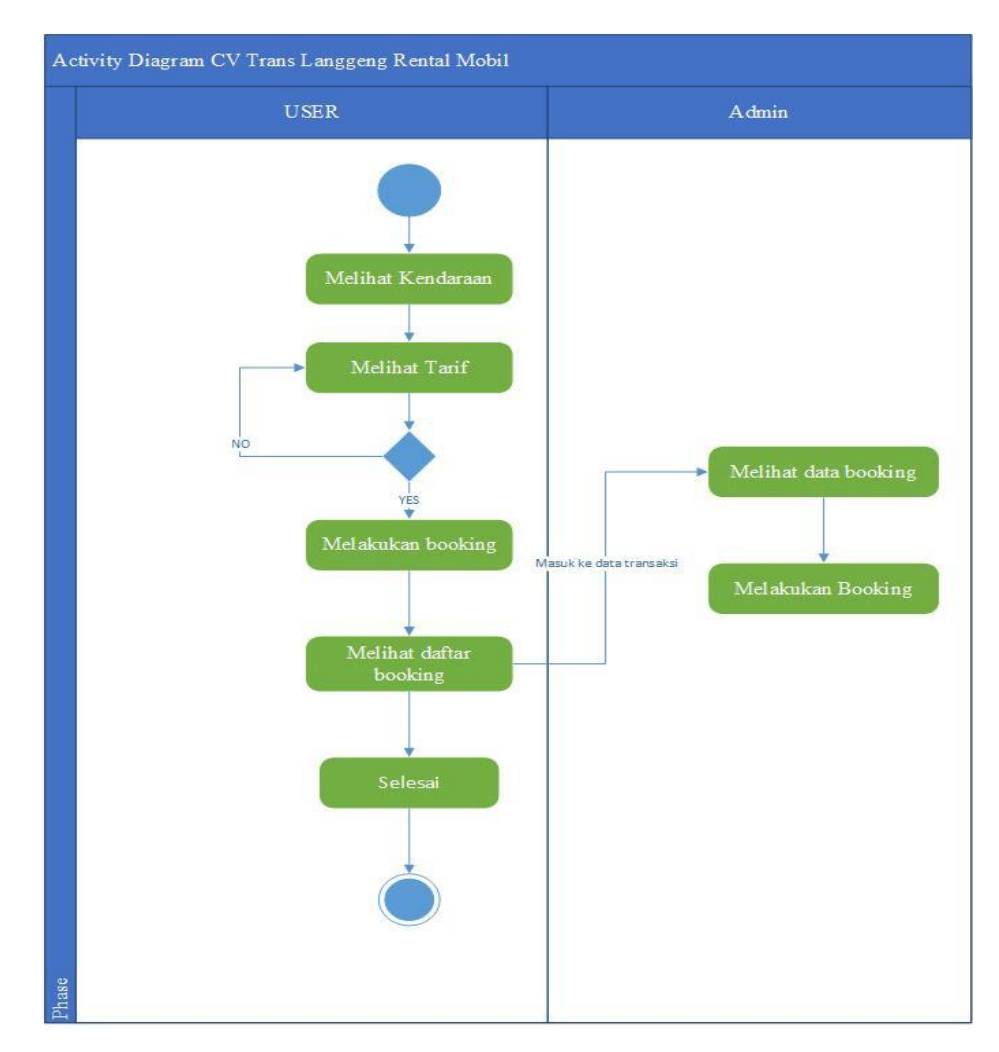

**Gambar 3. 4** *Activity Diagram*

*User* dapat melihat daftar kendaraan, dan melihat daftar tarif. Apabila ingin melakukan *booking* maka harus *login* terlebih dahulu. Jika pelanggan sudah *booking* maka akan mendapatkan daftar *booking* dan masuk ke daftar Transaksi, dapat dilihat oleh *admin*. Dan *admin* juga dapat melakukan booking.

#### **3.6.3** *Entity Relationship Diagram (ERD)*

Gambar *Entity Relationship Diagram* yang digunakan dalam aplikasi dapat dilihat pada gambar dibawah ini :

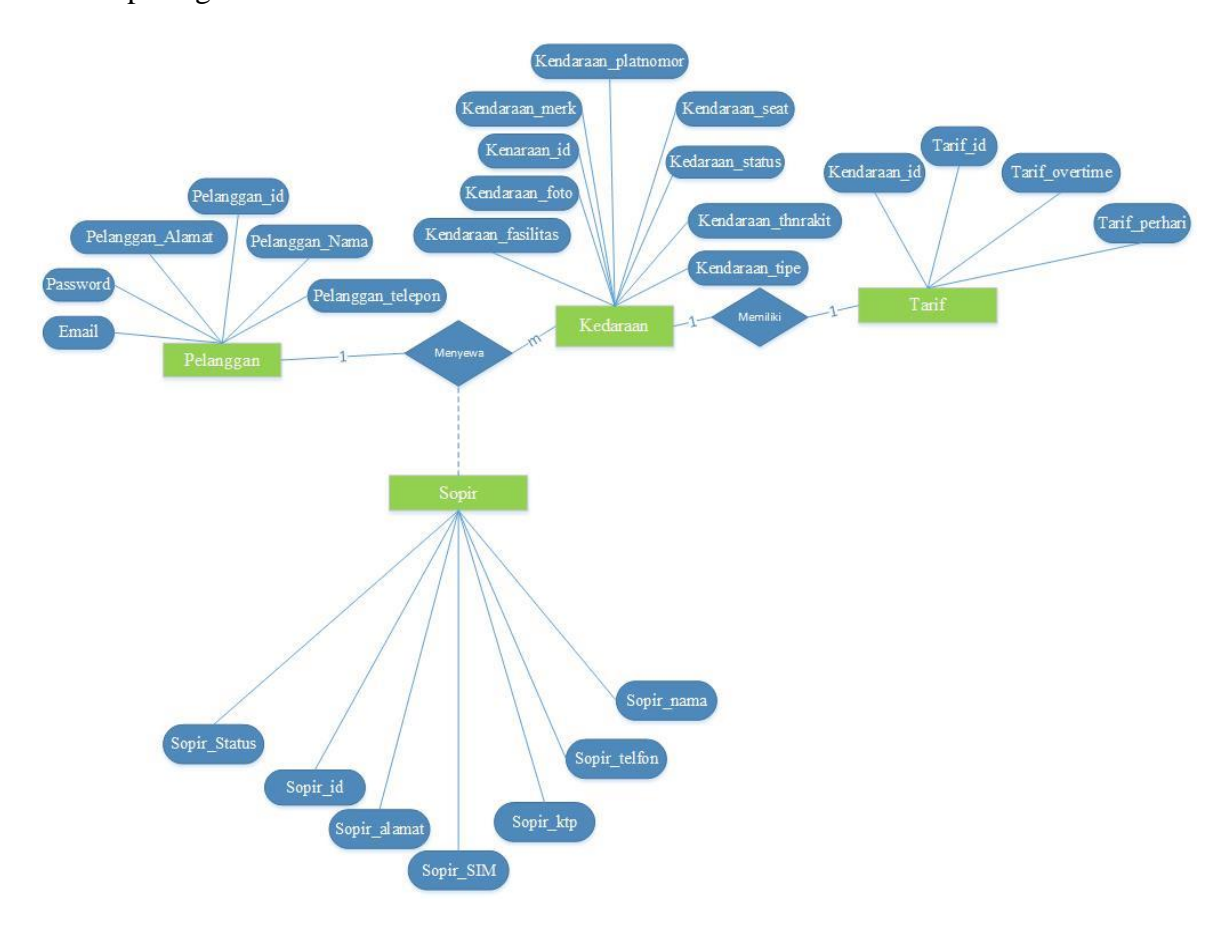

#### **Gambar 3. 5** *Entity Relationship Diagram*

Berikut penjelasan tentang 4 entitas yang ada gambar ERD diatas :

1. Entitas *pelanggan* memiliki relasi *one-to-many* ke entitas *kendaraan, pelanggan* dapat menyewa kendaraan lebih dari satu.

- 2. Dalam object menyewa pelanggan dapat memilih sopir.
- 3. Entitas *kendaraan* memiliki relasi *one-to-one* ke entitas *tarif*, setiap kendaraan memiliki daftar *tarif* sendiri-sendiri sesuai dengan fasilitas kendaraan tersebut.

#### **3.6.4 Class Diagram**

Gambar *Class Diagram* yang digunakan dalam aplikasi dapat dilihat pada gambar dibawah ini :

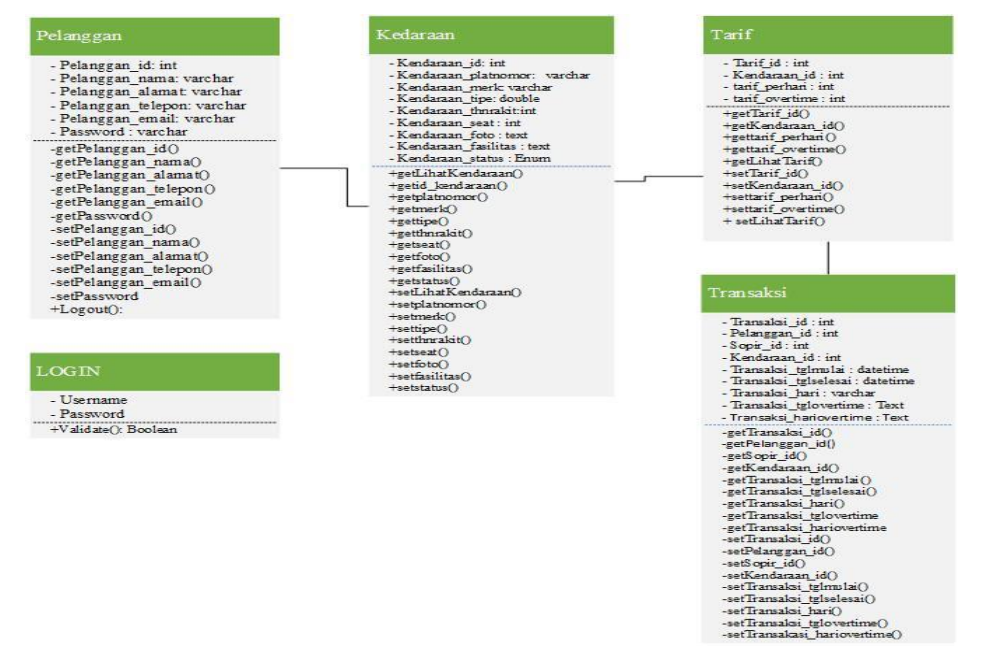

**Gambar 3. 6** *Class Diagram*

Berikut penjelasan tentang Gambar diatas :

- 1. Pada kelas *login* memiliki asosiasi dengan kelas *pelanggan*. setiap pelanggan terlebih dahulu harus melakukan *login*.
- 2. Pada kelas *pelanggan* memiliki asosiasi dengan kelas *kendaraan*. Setiap *pelanggan* boleh tidak melakukan pemesanan, melainkan hanya melihatlihat info tipe dan fasilitas daftar kendaraan siap pakai.
- 3. Pada kelas *kendaraan* memiliki asosiasi dengan kelas *tarif*. Artinya setiap *pelanggan* dapat melihat *tarif* sesuai tipe *kendaraan* tersebut.
- 4. Pada kelas *tarif* memiliki asosiasi dengan kelas *Transaksi*. Pelanggan dapat memilih *tarif* kendaraan dikelas *Transaksi.*

## **3.7 Perancangan Antarmuka**

Perancangan antarmuka sistem diperlukan untk memudahkan *user* dalam mengakses *website* atau sistem. antarmuka menyediakan tampilan halaman yang digunakan untuk proses input hingga menghasilkan *ouput* yang sesuai dengan kebutuhan. Dibawah ini merupakan perancangan interface *website* pelanggan dan admin.

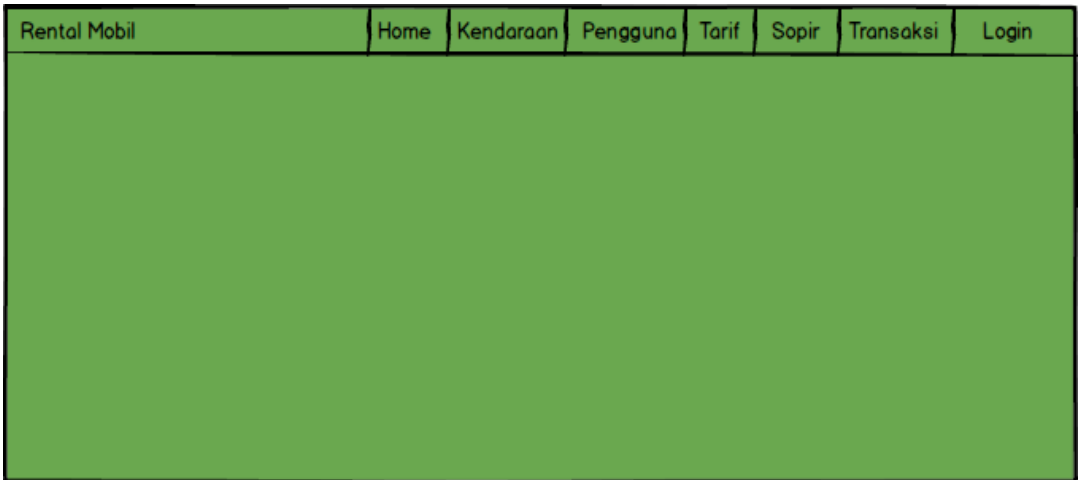

## **3.7.1 Halaman Home**

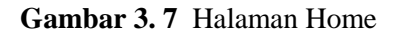

Halaman ini merupakan halaman pertama kali yang dilihat oleh *admin, non* 

pelanggan maupun pelanggan jika pertama kali masuk *website* tersebut.

## **3.7.2 Halaman** *Login*

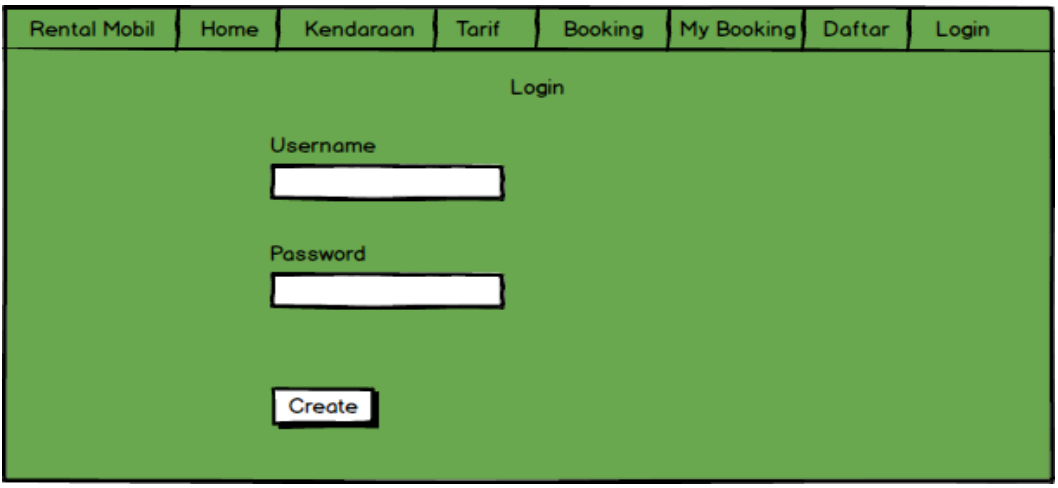

**Gambar 3. 8** Halaman *Login*

Admin dan Pengguna harus menginputkan *username* dan *password* terlebih dahulu sebelum mengguanakan sistem.

# **3.7.9 Halaman Daftar**

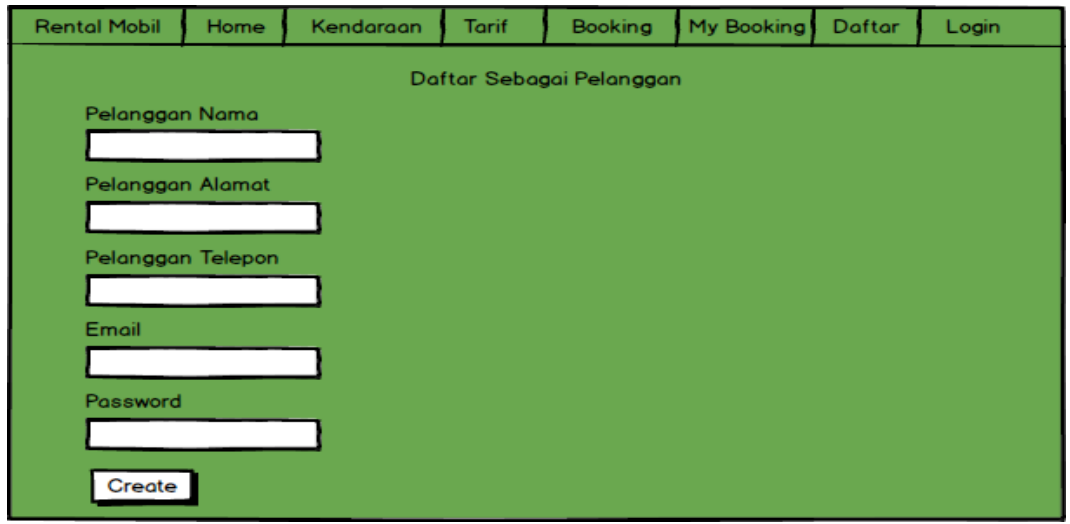

**Gambar 3. 9** Halaman Daftar

Halaman ini digunakan untuk daftar menjadi pelanggan di *website* tersebut.

Pada halaman ini yaitu calon pelanggan harus memasukan pelanggan nama, pelanggan alamat, pelanggan telfon, pelanggan email, dan *password*.

# **3.7.10 Halaman Kendaraan**

| <b>Rental Mobil</b> | Home                   | Kendaraan | <b>Tarif</b>    | Booking     | My Booking | Daftar         | Login |  |  |  |  |
|---------------------|------------------------|-----------|-----------------|-------------|------------|----------------|-------|--|--|--|--|
|                     | Daftar Tarif Kendaraan |           |                 |             |            |                |       |  |  |  |  |
|                     |                        |           |                 |             |            |                |       |  |  |  |  |
|                     |                        |           | $\cdot$ $\cdot$ |             |            | $\blacksquare$ |       |  |  |  |  |
|                     | Spesifikasi            |           | Spesifikasi     | Spesifikasi |            | Spesifikasi    |       |  |  |  |  |
|                     |                        |           |                 |             |            |                |       |  |  |  |  |
|                     |                        |           |                 |             |            |                |       |  |  |  |  |
|                     |                        |           |                 |             |            |                |       |  |  |  |  |
|                     |                        |           |                 |             |            |                |       |  |  |  |  |

**Gambar 3. 10** Halaman Kendaraan

Halaman kendaraan merupakan halaman yang digunakan untuk melihat daftar dan spesifikasi kendaraan yang akan disewa.

| <b>Rental Mobil</b> | Home | Kendaraan | <b>Tarif</b>     | Booking                | My Booking | Daftar | Login |
|---------------------|------|-----------|------------------|------------------------|------------|--------|-------|
|                     |      |           |                  |                        |            |        |       |
|                     |      |           |                  |                        |            |        |       |
|                     |      |           |                  |                        |            |        |       |
|                     |      |           | Platnomor        | Keterangan             |            |        |       |
|                     |      |           | Merk             | Keterangan             |            |        |       |
|                     |      |           | Tipe             | Keterangan             |            |        |       |
|                     |      |           |                  | Tahun Rakit Keterangan |            |        |       |
|                     |      |           | Seat             | Keterangan             |            |        |       |
|                     |      |           | <b>Fasilitas</b> | Keterangan             |            |        |       |
|                     |      |           | <b>Status</b>    | Keterangan             |            |        |       |
|                     |      |           |                  |                        |            |        |       |
|                     |      |           |                  |                        |            |        |       |

**3.7.11 Halaman** *Spesifikasi* **Kendaraan**

**Gambar 3. 11** Spesifikasi Kendaraan

Halaman spesifikasi kendaraan terdiri dari beberapa keterangan tentang kendaraan yaitu berupa Platnomor, Merk, Tipe, Tahun Rakit, Seat, Fasilitas, Status.

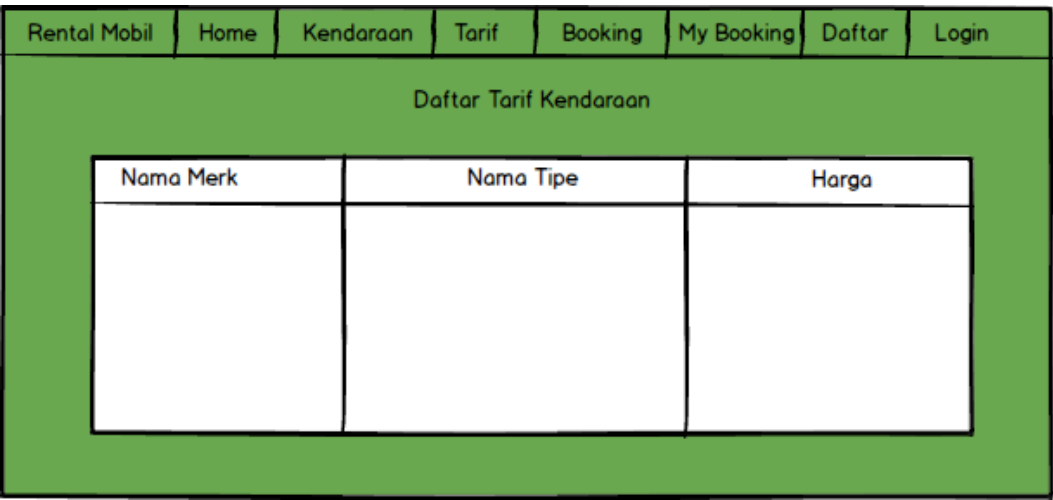

# **Gambar 3. 12** Halaman Tarif

Halaman tarif merupakan halaman yang digunakan untuk melihat berapa tarif/harga kendaraan per hari sesuai dengan jenis kendaraan yang disewakan kepada pelanggan.

# **3.7.13 Halaman Booking**

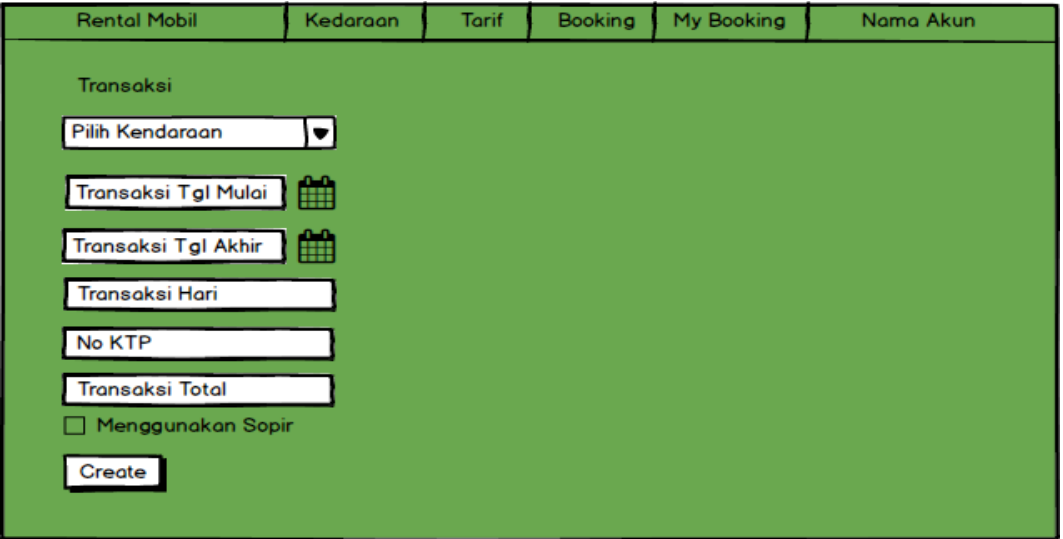

#### **Gambar 3. 13** Halaman *Booking*

Halaman ini digunakan pelanggan untuk *booking* kendaraan. Pelanggan harus memilih kendaraan, memilih tanggal mulai sewa, tanggan akhir sewa, menambah nomor KTP, *cek list* menggunakan sopir atau tidak.

## **3.7.14 Halaman My Booking**

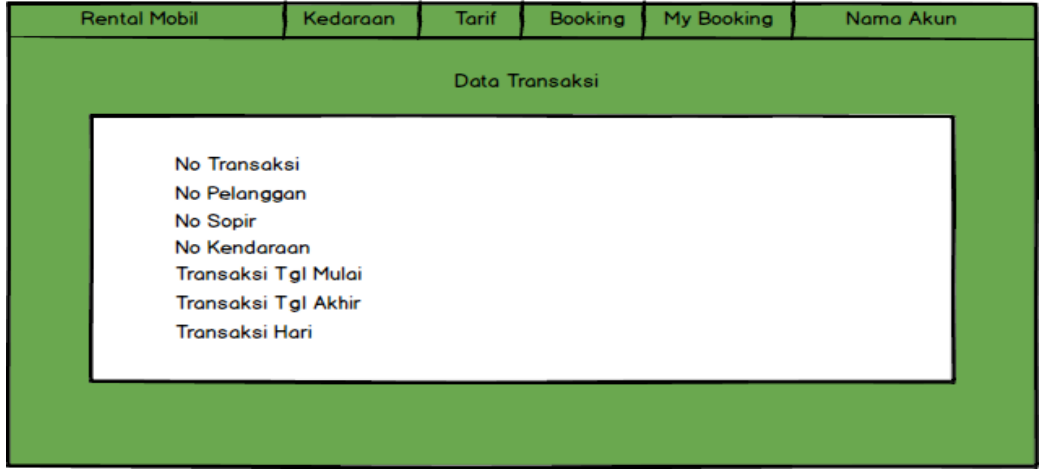

**Gambar 3. 14** *My Booking*

Halaman *My Booking* merupakan halaman yang digunakan untuk melihat data kendaraan yang sudah dipesan oleh pelanggan. Hasil yang ditampilkan yaitu berupa kendaraan\_id, tanggal mulai, tanggal akhir, jumlah lama sewa, Transaksi total.

## **3.7.3 Halaman Admin Kendaraan**

| Home |                                                               | Kedaraan      | Pelanggan | Pengguna              | <b>Tarif</b> | Sopir           | Transaksi |      | Admin |  |  |
|------|---------------------------------------------------------------|---------------|-----------|-----------------------|--------------|-----------------|-----------|------|-------|--|--|
| ∢    | Data Kendaraan<br><b>List Kendaraan</b><br>← Create Kendaraan |               |           |                       |              |                 |           |      |       |  |  |
|      |                                                               |               |           |                       |              |                 |           |      |       |  |  |
|      |                                                               | No Plat Nomor | Merk      | <b>Kendaraan Tipe</b> |              | Kendaraan Tahun |           | Seat | Edit  |  |  |
|      |                                                               |               |           |                       |              |                 |           |      |       |  |  |
|      |                                                               |               |           |                       |              |                 |           |      |       |  |  |
|      |                                                               |               |           |                       |              |                 |           |      |       |  |  |
|      |                                                               |               |           |                       |              |                 |           |      |       |  |  |
|      |                                                               |               |           |                       |              |                 |           |      |       |  |  |
|      |                                                               |               |           |                       |              |                 |           |      |       |  |  |
|      |                                                               |               |           |                       |              |                 |           |      |       |  |  |

**Gambar 3. 15** Halaman Admin Kendaraan

Halaman ini digunakan untuk menambah dan mengatur data kendaraan yang siap pakai atau siap direntalkan. Jika ingin menambah kendaraan makan klik tombol *create* kendaraan, apabila akan mengubah data kendaraa yaitu dengan cara klik icon *edit* di kolom terakhir pada tabel.

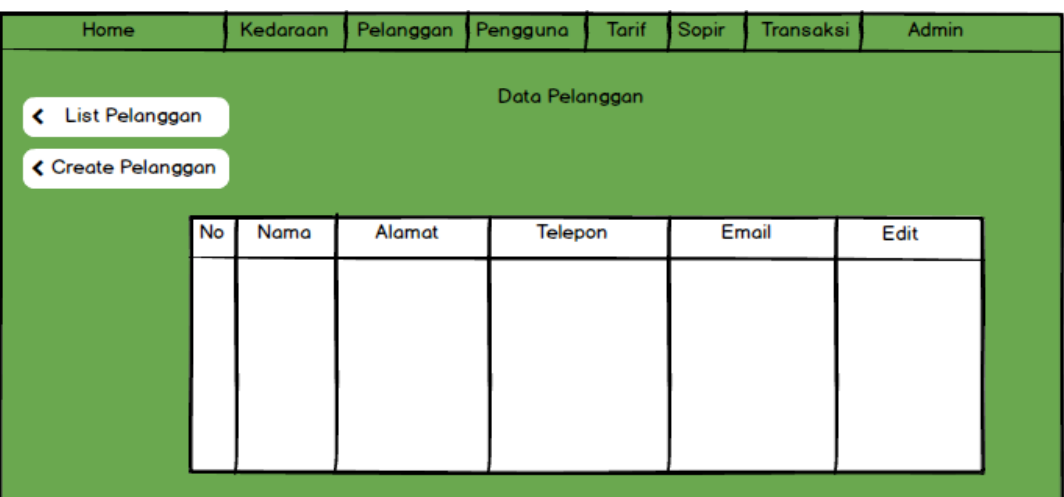

#### **3.7.4 Halaman Admin Pelanggan**

**Gambar 3. 16** Halaman Admin Pelanggan

Halaman ini digunakan untuk mengatur dan menambah data pelanggan yang sudah registrasi dan bisa login ke *website* tersebut. Jika ingin menambah pelanggan maka admin klik button create kendaraa, apabila akan mengubah data pelanggan yaitu dengan cara klik icon *edit* di kolom terakhir pada tabel.

| Home                                    |               | Kedaraan                                             | Pelanggan | Pengguna | <b>Tarif</b> | Sopir | Transaksi | Admin |  |
|-----------------------------------------|---------------|------------------------------------------------------|-----------|----------|--------------|-------|-----------|-------|--|
| List Pengguna<br>⋖<br>← Create Pengguna | Data Pengguna |                                                      |           |          |              |       |           |       |  |
|                                         | No            | NamaLengkap<br>No Hp<br>Username<br>Password<br>Edit |           |          |              |       |           |       |  |
|                                         |               |                                                      |           |          |              |       |           |       |  |
|                                         |               |                                                      |           |          |              |       |           |       |  |
|                                         |               |                                                      |           |          |              |       |           |       |  |
|                                         |               |                                                      |           |          |              |       |           |       |  |

**Gambar 3. 17** Halaman *Interface* Admin Pengguna

Halaman ini digunakan untuk menambah atau mengatur data admin *website* tersebut**.** Jika pemilik perusahaan ingin menambahkan admin maka pemilik perusahaan dapat klik button create login, apabila akan mengubah data admin yaitu dengan cara klik icon *edit* di kolom terakhir pada tabel.

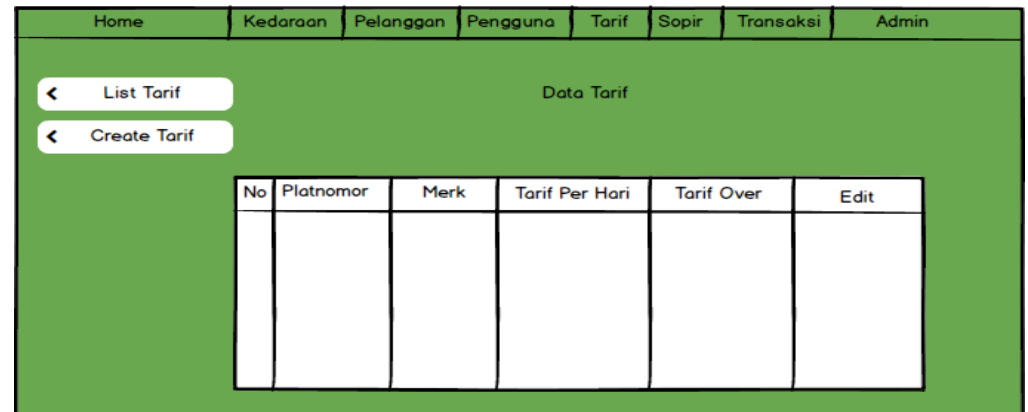

# **3.7.6 Halaman Admin Tarif**

## **Gambar 3. 18** Halaman Admin Tari

Halaman admin tarif digunakan untuk menabah atau mengatur daftar tarif kendaraan. Jika admin ingin menambah tarif kedanraan maka klik button creae tarif, apabila akan mengubah data tarif yaitu dengan cara klik icon *edit* di kolom terakhir pada tabel.

| Home |                     |              | Pelanggan<br>Kedaraan |  |                 | <b>Tarif</b><br>Pengguna |            | Sopir | <b>Transaksi</b> |  | Admin |  |
|------|---------------------|--------------|-----------------------|--|-----------------|--------------------------|------------|-------|------------------|--|-------|--|
| ∢    | <b>List Sopir</b>   |              | Data Sopir            |  |                 |                          |            |       |                  |  |       |  |
| ≺    | <b>Create Sopir</b> |              |                       |  |                 |                          |            |       |                  |  |       |  |
|      |                     | No<br>Alamat |                       |  | Telepon<br>Nama |                          | <b>KTP</b> |       | SIM              |  | Edit  |  |
|      |                     |              |                       |  |                 |                          |            |       |                  |  |       |  |
|      |                     |              |                       |  |                 |                          |            |       |                  |  |       |  |
|      |                     |              |                       |  |                 |                          |            |       |                  |  |       |  |
|      |                     |              |                       |  |                 |                          |            |       |                  |  |       |  |

**Gambar 3. 19** Halaman Admin Sopir

Halaman admin sopir digunakan untuk menambah atau mengatur daftar sopir yang ada di CV.Trans Langgeng. Jika ingin menambah sopir maka admin dapat klik buttom sopir, apabila akan mengubah data sopir yaitu dengan cara klik icon *edit* di kolom terakhir pada tabel.

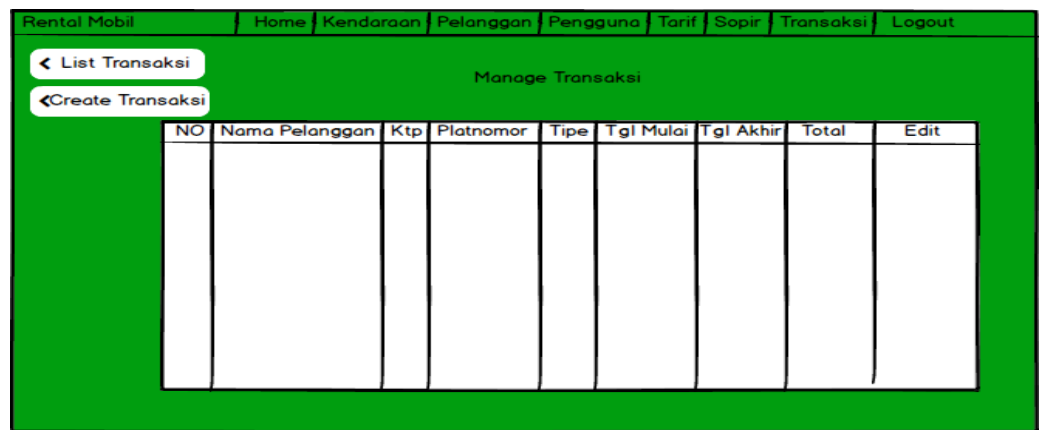

## **3.7.8 Halaman Admin Transaksi**

## **Gambar 3. 20** Halaman Admin Transaksi

Halaman admin Transaksi digunakan untuk mengatur atau menambah Transaksi pelanggan yang ada di *website* tersebut. Jika admin ingin melakukan Transaksi yaitu klik button Transaksi, apabila akan mengubah data Transaksi yaitu dengan cara klik icon *edit* di kolom terakhir pada tabel.